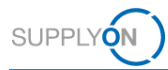

# **Guide Rapide – AirSupply Notification of Escape**

Le but de ce guide rapide est de vous donner un aperçu d'AirSupply NoE, et de vous expliquer comment demander un compte d'utilisateur et comment vous connecter dans l'application.

## **1 Présentation générale NoE**

La NoE (Notification of Escape) est un processus standard permettant aux fournisseurs d'informer leurs clients à un stade précoce en cas de non-conformité des produits déjà livrés. Il s'agit d'un processus défini pour l'assurance qualité d'un produit pour les clients et leurs fournisseurs.

AirSupply NoE fait partie du module AirSupply Quality, qui est une extension de la plateforme de collaboration AirSupply existante, fournie par SupplyOn. A part de NoE, AirSupply Quality comprend les modules suivants : Advanced Product Quality Planning (APQP), Concession, 9S Practical Problem Solving et à l'avenir également Non-Conformity and Liability Collaboration.

### **2 Conditions préalables à l'utilisation de AirSupply NoE**

La condition préalable pour l'utilisation de AirSupply NoE est un compte utilisateur actif pour la plateforme AirSupply avec les rôles d'utilisateur appropriés pour NoE.

Pour recevoir un compte utilisateur approprié, veuillez contacter en interne votre AirSupply CompanyAdmin et lui demander de vous activer au moins un des rôles suivants :

- ➢ **IndSellerNoE-Write**
- ➢ **IndSellerNoE-Read**

#### **Airsupply Company Admin**

- ➢ Le CompanyAdmin pour AirSupply est un employé de votre entreprise
- ➢ Si vous ne connaissez pas votre CompanyAdmin, veuillez contacter le [Support SupplyOn](https://contact.supplyon.com/fr/) (Veuillez indiquer le nom de votre entreprise et numéro de fournisseur ou numéro DUNS)
- ➢ Votre CompanyAdmin pour AirSupply est responsable de : <sup>t</sup>
	- Création de comptes d'utilisateurs
	- Attribution de rôles d'utilisateur supplémentaires
	- Réinitialisation de votre mot de passe
	- Déblocage de votre compte d'utilisateur

# **3 Le support pour AirSupply NoE**

Vous trouverez plus d'informations, sur le site **[Supplier Info Portal.](https://www.supplyon.com/fr/info-portal/airquality-overview?bcid=2030555)**

Veuillez également consulter les liens directs :

#### Document de formation:

- Vidéos de formation:
- ➢ [Guide utilisateur](https://service.supplyon.com/ml/src/vendor/pdfjs/web/viewer.html?file=https%3A%2F%2Fservice.supplyon.com%2Fml%2Fgateway.php%3Ftype%3Dpdf%26req%25https://service.supplyon.com/ml/src/vendor/pdfjs/web/viewer.html?file=https%3A%2F%2Fservice.supplyon.com%2Fml%2Fgateway.php%3Ftype%3Dpdf%26req%3DaHR0cDovLzEwLjIyNi4xNTQuMTM4L2Q4L2Q4L3dlYi9zaXRlcy9kZWZhdWx0L2ZpbGVzLzIwMTktMTAvRU5fU3VwcGxpZXJfTm90aWZpY2F0aW9uJTIwb2YlMjBFc2NhcGVfVjEuNi5wZGY%3D%3D)  [détaillé](https://service.supplyon.com/ml/src/vendor/pdfjs/web/viewer.html?file=https%3A%2F%2Fservice.supplyon.com%2Fml%2Fgateway.php%3Ftype%3Dpdf%26req%25https://service.supplyon.com/ml/src/vendor/pdfjs/web/viewer.html?file=https%3A%2F%2Fservice.supplyon.com%2Fml%2Fgateway.php%3Ftype%3Dpdf%26req%3DaHR0cDovLzEwLjIyNi4xNTQuMTM4L2Q4L2Q4L3dlYi9zaXRlcy9kZWZhdWx0L2ZpbGVzLzIwMTktMTAvRU5fU3VwcGxpZXJfTm90aWZpY2F0aW9uJTIwb2YlMjBFc2NhcGVfVjEuNi5wZGY%3D%3D)
- ➢ [Comment créer un NoE](https://streaming.supplyon.com/wp-content/uploads/videostreaming/1523/c3a6da3c_.mp4)
- ➢ [Comment collaborer a un NoE](https://streaming.supplyon.com/wp-content/uploads/videostreaming/1527/1c42b7af_.mp4)

#### Supplier Info Portal:

- ➢ [FAQs pour NoE](https://www.supplyon.com/fr/info-portal/airquality-faq?bcid=2030555#FAQ APQP)
- ➢ [Aperçu d'AirSupply NoE](https://www.supplyon.com/fr/info-portal/airquality-overview?bcid=2030555#quality)

Si vous avez besoin d'une aide supplémentaire, veuillez contacter le [Support SupplyOn](https://contact.supplyon.com/fr/)

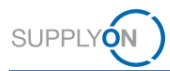

## **4 Comment créer une NoE**

**4.1 Ouvrez la [page de connexion de SupplyOn](https://www.supplyon.com/logon/logonServlet) et entrez votre nom d'utilisateur et votre mot de passe**

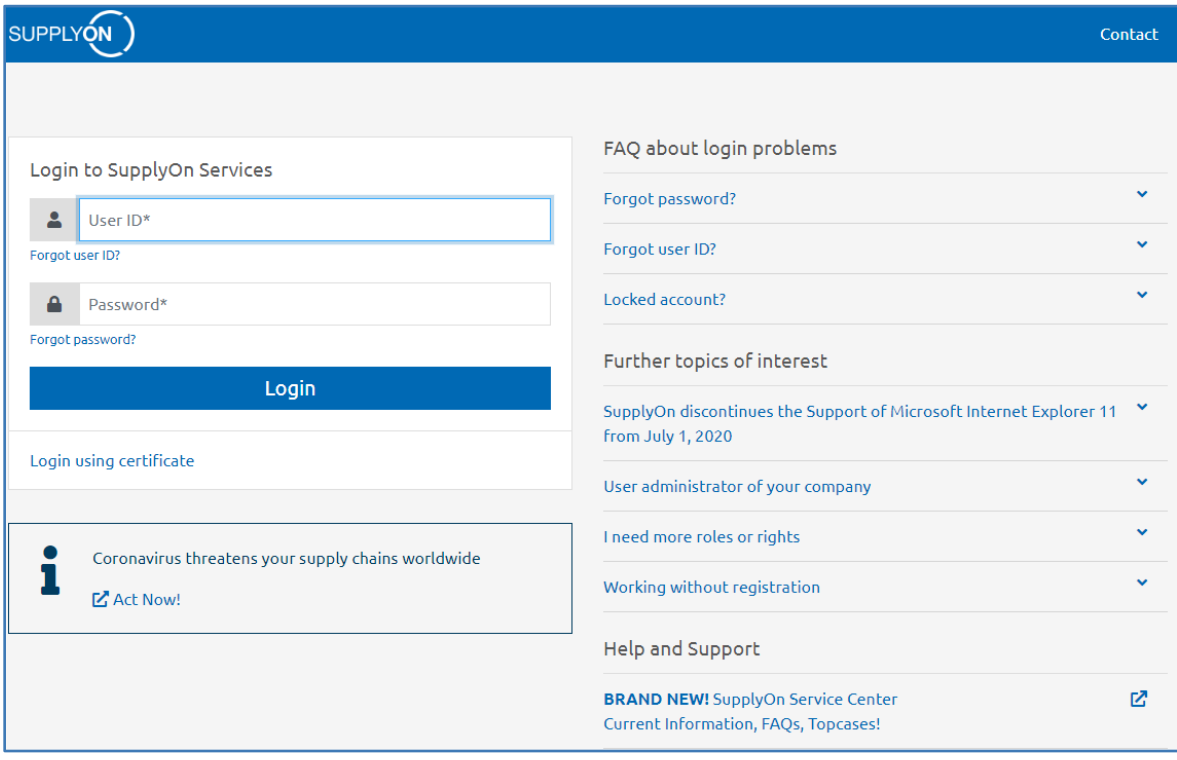

### **4.2 Cliquez sur « Services SupplyOn » et sélectionnez > AirSupply**

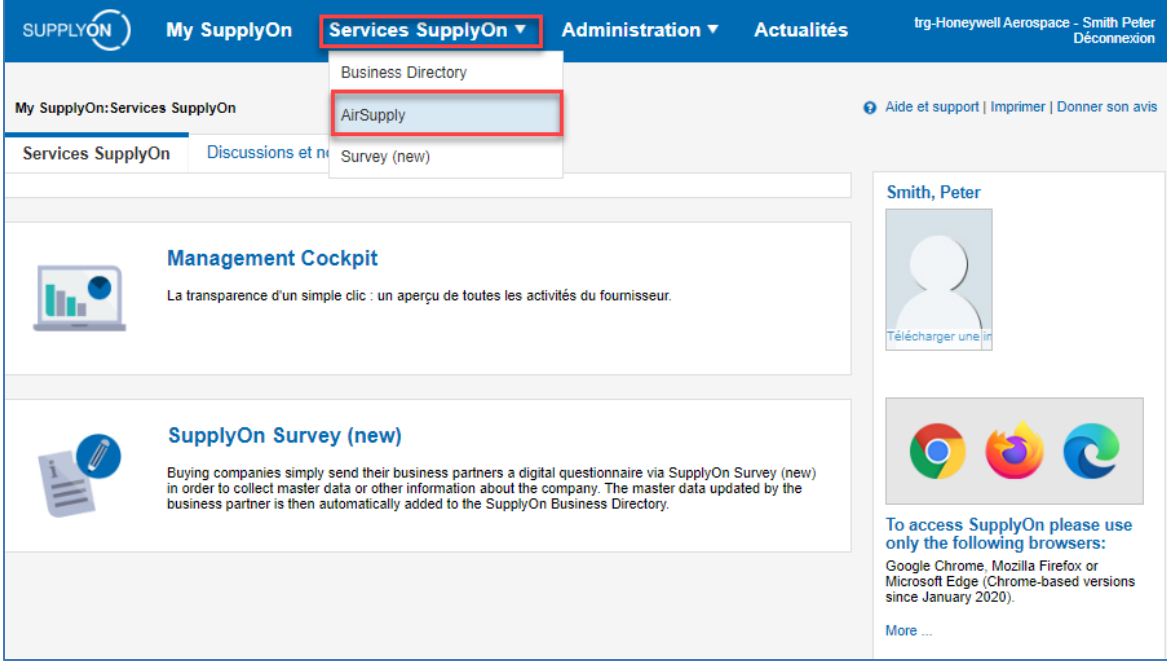

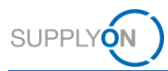

**4.3 Select Cliquez sur le menu déroulant à côté de Notification of Escape et sélectionnez Création NoE.**

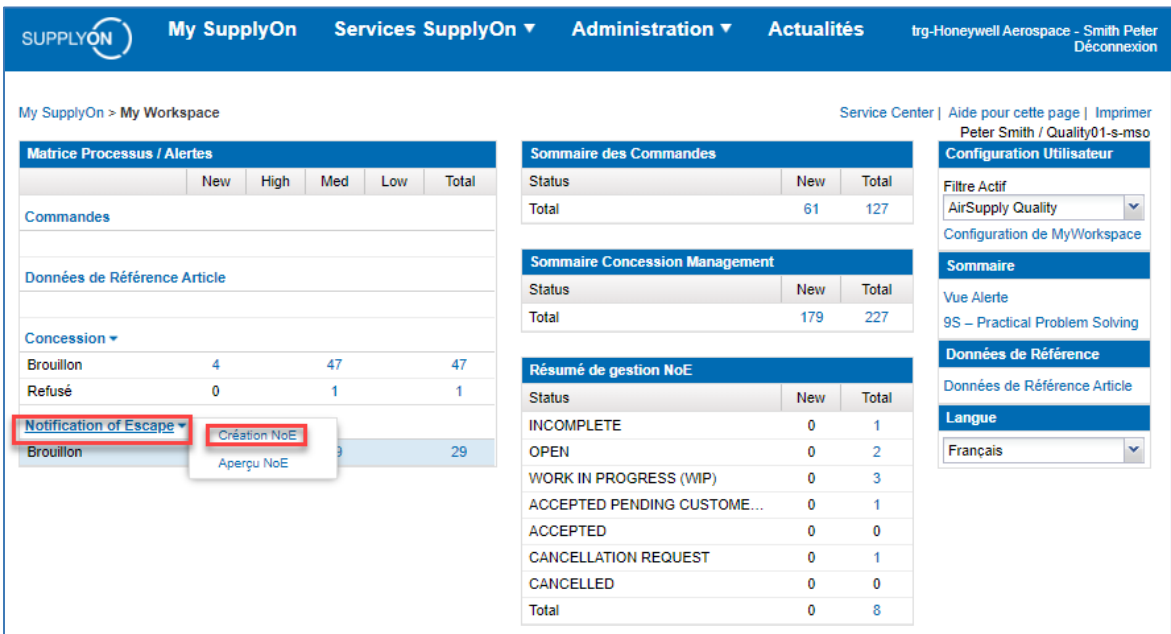

### **Note**

Si le lien pour NoE manque dans « Mon espace de travail » (My Workspace), votre compte d'utilisateur AirSupply n'a pas reçu les rôles d'utilisateur nécessaires pour NoE. Veuillez consulter les conditions préalables nécessaires au chapitre 2.

**4.4 Sélectionnez le matériel concerné et confirmez avec « créer » pour commencer le processus**

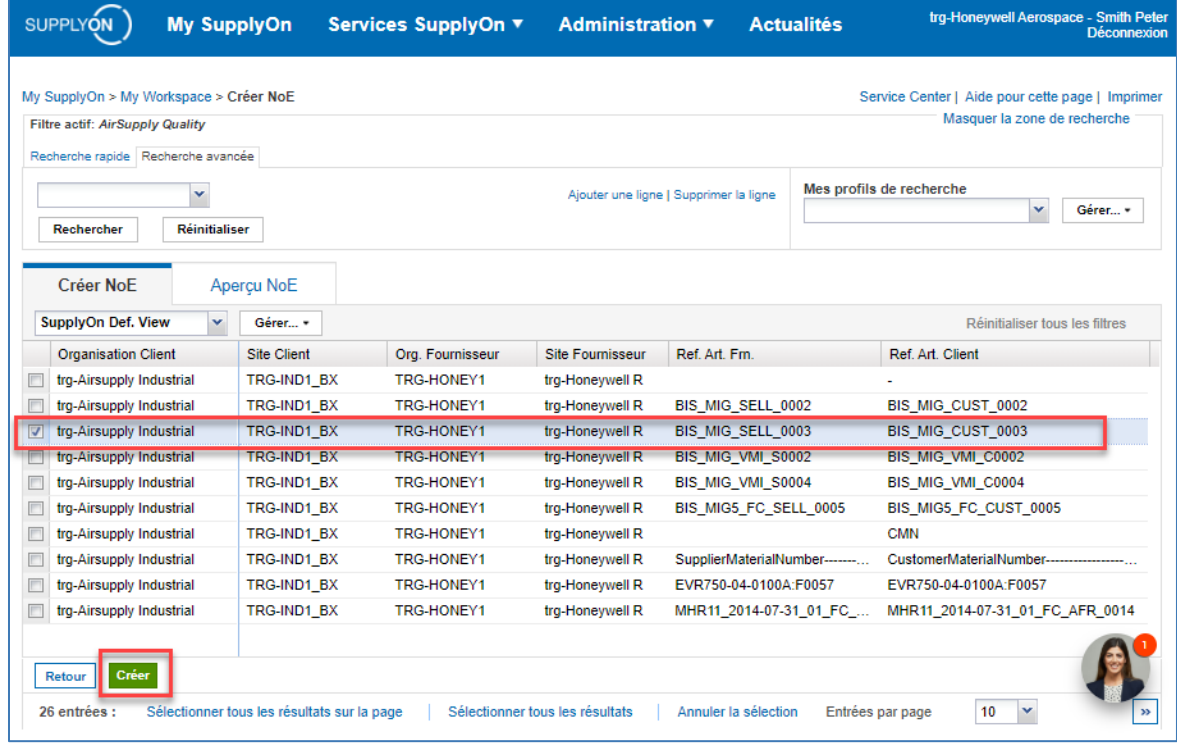

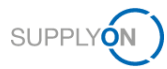

### **Note**

Si le matériel concerné pour lequel vous devez créer la NoE n'est pas disponible dans la liste, veuillez utiliser le numéro de matériel fictif dédié "-" (Cust. Mat. No.) pour lancer le processus.

Si le matériel concerné est disponible plus d'une fois dans la liste, veuillez regarder dans quel site fabriquant a été livré le matériel.

En cliquant sur « Créer », la NoE aura le statut DRAFT. Vous pouvez toujours supprimer le NoE, sans l'envoyer à votre client.

#### **4.5 Remplissez les champs obligatoires et publiez envoyer la NoE à votre client**

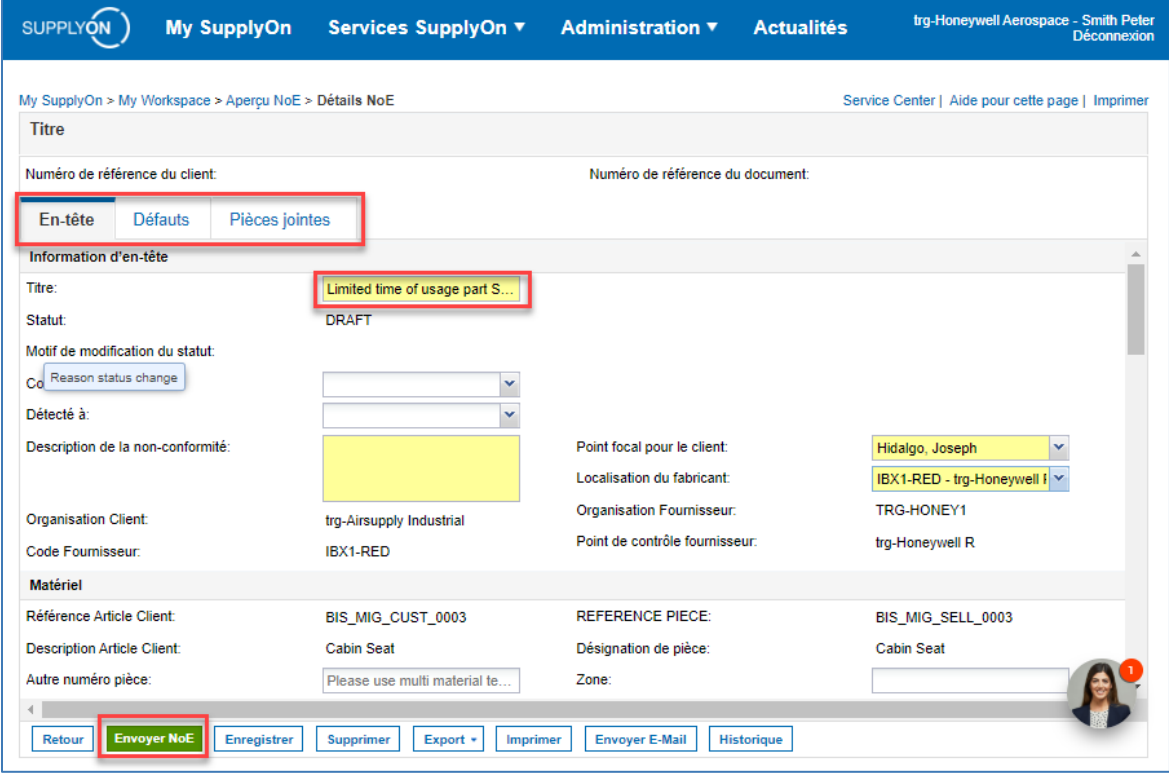

### **Note**

Quand vous envoyez une NoE pour la première fois, vous envoyez uniquement une alerte préliminaire (statut OPEN) à votre client. Lorsque le statut est OPEN, d'autres champs supplémentaires s'afficheront, qui sont obligatoires. Veuillez continuer à remplir ces champs supplémentaires et renvoyez à nouveau la NoE jusqu'à ce qu'elle atteigne le statut WIP.

**Pour plus d'informations sur AirSupply NOE veuillez consulter le guide de l'utilisateur détaillé, les vidéos de formation et la FAQ (liens indiqués dans le chapitre 3).**